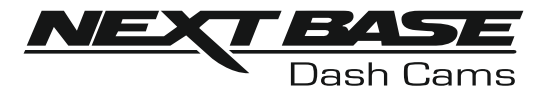

# Bruksanvisning

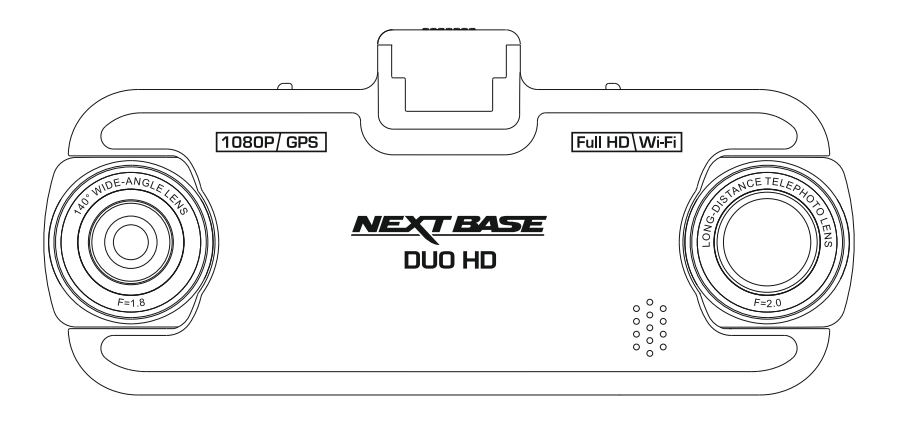

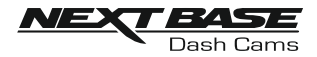

## ANVÄNDNING AV EN DASH CAM

Räckvidden för iN-CAR CAM-kameror har utformats specifikt med användarvänligheten i åtanke, vi rekommenderar att du INTE ändrar standardinställningarna, de har valts ut noggrant för att ge bästa prestanda för daglig användning.

#### Grundfunktion.

Dash Cam är inställd på att spela in video, med en fillängd påendast 3 minuter. Detta innebär att varje videofil är av hanterbar storlek vilket gör att du kan ladda ner och skicka eventuell fil till ditt försäkringsbolag. Så småningom fylls ditt MicroSD-kort med videofiler, men oroa dig inte, kameran raderar automatiskt den äldsta filen för att skapa utrymme för nya inspelningar. På detta sätt tar utrymmet aldrig slut och du har gott om sparade historiska körbevis.

Normalt lagrar ett 16 Gb-kort 2 timmar med körfilm.

Tiden och datumet ställs automatiskt in på kameran från satellitdata, beroende på vilket land som har valts från menyn första gången.

Tiden och datumet uppdateras också automatiskt för sommartid, också i detta fall beroende på vilket land som har valts.

Det finns 3 kameralägen - Video, Foto och Uppspelning.

Videoläge: Standardläget när kameran slås på som används för videoinspelning.

Fotoläge: Låter dig ta stillbilder via kamerans vidvinkelobjektiv.

Uppspelningsläge: Låter dig titta på inspelad video eller foton på LCD-skärmen för Dash Cam.

Tryck på MODE-knappen på Dash Cam för att välja önskat läge.

Automatisk start / stoppteknik. Dash Cam känner av strömmen som matas till cigarettuttaget så snart fordonets tändning slås på och börjar att spela in automatiskt. När tändningen slås av kommer Dash Cam att utföra en automatisk avstängningsprocess.

- 1. Tips för bästa videoinspelning:
	- 1.1 Positionera Dash Cam i vindrutans mitt, idealiskt är bakom backspegeln. För att få en klar bild via zoomlinsen genom bilen och ut ur den bakre vindrutan.
	- 1.2 Minska mängden himmel i bilden genom att vinkla kameran mot vägen. För mycket himmel gör att vägen ser mörkare ut på grund av den automatiska exponeringskompensationen.
	- 1.3 Ta bort onödiga objekt från instrumentbrädan. Objekt på instrumentbrädan kan orsaka reflexer i vindrutan som kan synas i inspelningen.
- 2. Tips för stabil minneskortsfunktion:
	- 2.1 Formatera regelbundet om minneskortet. Vi rekommenderar att du formaterar om minneskortet efter 2-3 veckor. Då raderas alla filer från kortet och det konfigureras på nytt för fortsatt användning med din Dash Cam. Detta gör du så klart endast EFTER det att du hämtat de filer från kortet som du vill spara, eftersom formateringen raderar allt innehåll.
	- 2.2 Formatera ditt minneskort med Dash Cam. Detta ser till att kortet struktureras särskilt för din kamera. Tryck två gånger på MENU och välj alternativet Format Card. Följ anvisningarna på skärmen.
	- 2.3 Stäng av Dash Cam innan du sätter i eller tar bort SD-minneskortet för att förhindra att minneskortet eller filerna som är sparade på minneskortet skadas.

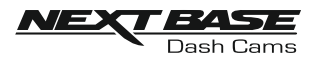

## INNEHÅLLSFÖRTECKNING

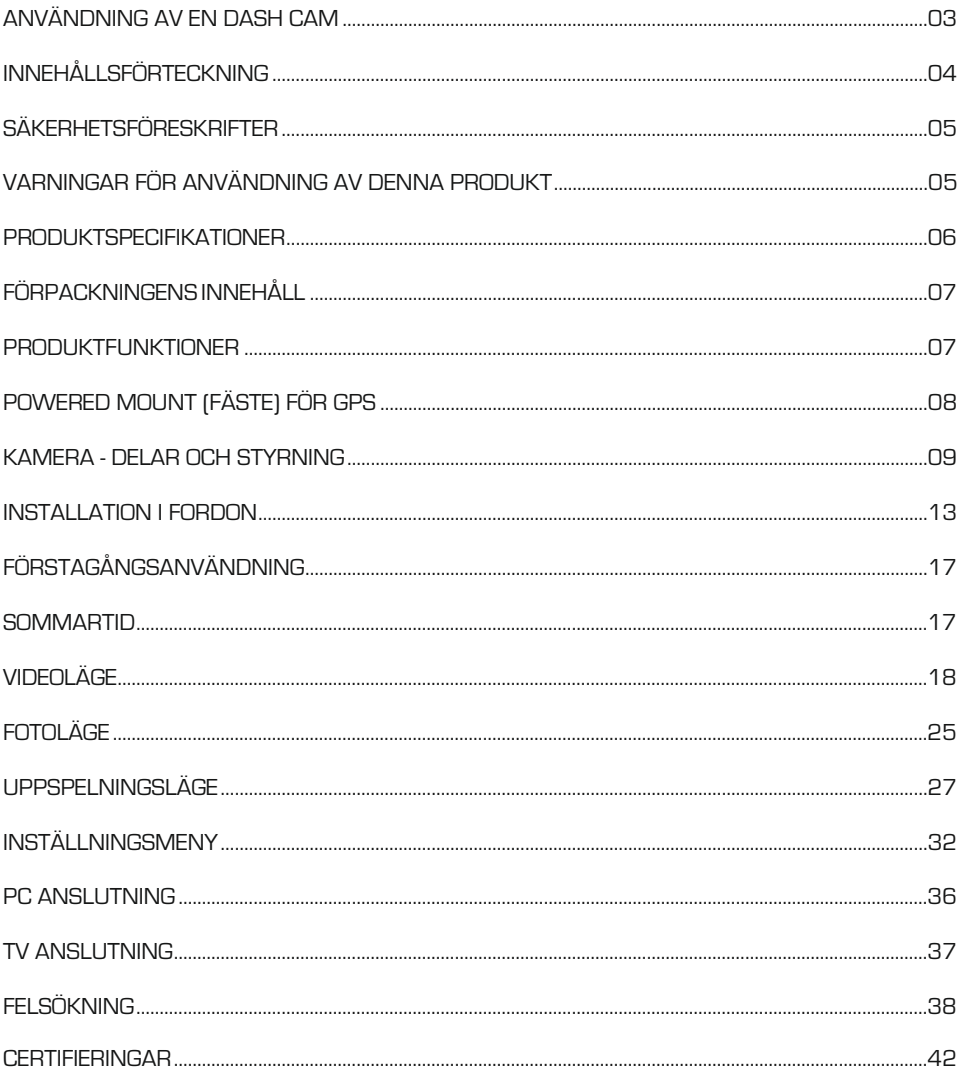

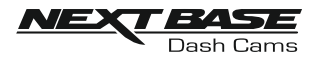

## SÄKERHETSFÖRESKRIFTER

Läs denna bruksanvisning noggrant innan användning och spara den för framtida bruk. Den kommer att komma till nytta om du stöter på några funktionsproblem.

- VARNING Utsätt inte produkten under några omständigheter för regn, fukt eller vatten, då detta kan resultera i risk för elektriska stötar eller brand.
	- VIKTIG:T För att minska risken för elektriska stötar ska du inte utföra annan service än den som anges i bruksanvisningen, såvida du inte är kvalificerad för att göra den.

Serva enheten hos en kvalificerad servicetekniker om:

Enheten har utsatts för regn eller vatten.

Enheten inte verkar fungera normalt.

Enheten uppvisar en markant förändring i prestanda.

LCD: En LCD-skärm är en flerskiktig komplex komponent med 691 200 pixlar. Enskilda pixlar kan dock upphöra att fungera under produktens normala livscykel. 1 pixel = 0,0001% felintervall och ett pixelfel per driftår anses som normalt och är inget att oroa sig över.

#### WEEE WEEE Disposal of Waste Electrical and Electronic Equipment) är et EU-direktiv som reglerar hantering av elektronik och batterier i hushållsavfallet.

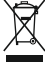

Följande symbol på produkten eller förpackningen betyder att produkten inte får kastas tillsammans med vanligt hushållsavfall. Du måste lämna in din förbrukade utrustning och/eller batteri till avsedd återvinning. För mer information kan du kontakta din lokala myndighet för hantering av hushållsavfall.

## VARNINGAR FÖR ANVÄNDNING AV DENNA PRODUKT

- 1. Säkerställ att vindrutan inte är smutsig eller oljig innan du monterar på den.
- 2. Skym inte sikten över vägen framför dig och hindra inte utlösningen av krockkuddarna i händelse av en olycka.
- 3. Koppla ur biladaptern från både 12/24 V DC-uttaget i ditt fordon och själva enheten när du inte använder den.
- 4. Rengör endast enheten med en mjuk, torr trasa, och när den är mycket smutsig, häll på lite neutralt rengöringsmedel utspätt med 5 till 6 delar vatten på en mjuk trasa. Observera att alkohol, lösningsmedel, bensen etc. kan orsaka skador på färgen eller beläggningen.
- 5. Undvik att röra linsen, eftersom det kan uppkomma skador.
- 6. Rengör vid behov glasobjektivet försiktigt genom att använda en mjuk trasa med objektivvätska.
- 7. De videoinspelningar som görs av denna digitala videokamera är avsedda för personligt bruk.
- 8. Publicering av inspelningarna på Youtube, Internet eller genom andra metoder är föremål för dataskyddslagen och dess krav måste följas. Om den digitala videokameran ska användas i en kommersiell miljö, dvs lastbilsanvändning gäller förutom dataskyddslagarna även föreskrifter om kameraövervakning. Detta inkluderar märkning

för att identifiera användningen av övervakningskameror, utelämnandet av ljudinspelning och rapportering till berörda myndigheter om vem som kontrollerar uppgifterna.

- 9. Videouppspelning på en enhet som är synlig för föraren är förbjuden eller begränsad i vissa länder och stater. Följ dessa lagar.
- 10. Ändra inte kontrollerna på din enhet när du kör, eftersom det är en distraktion.

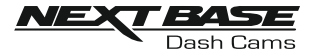

## PRODUKTSPECIFIKATIONER

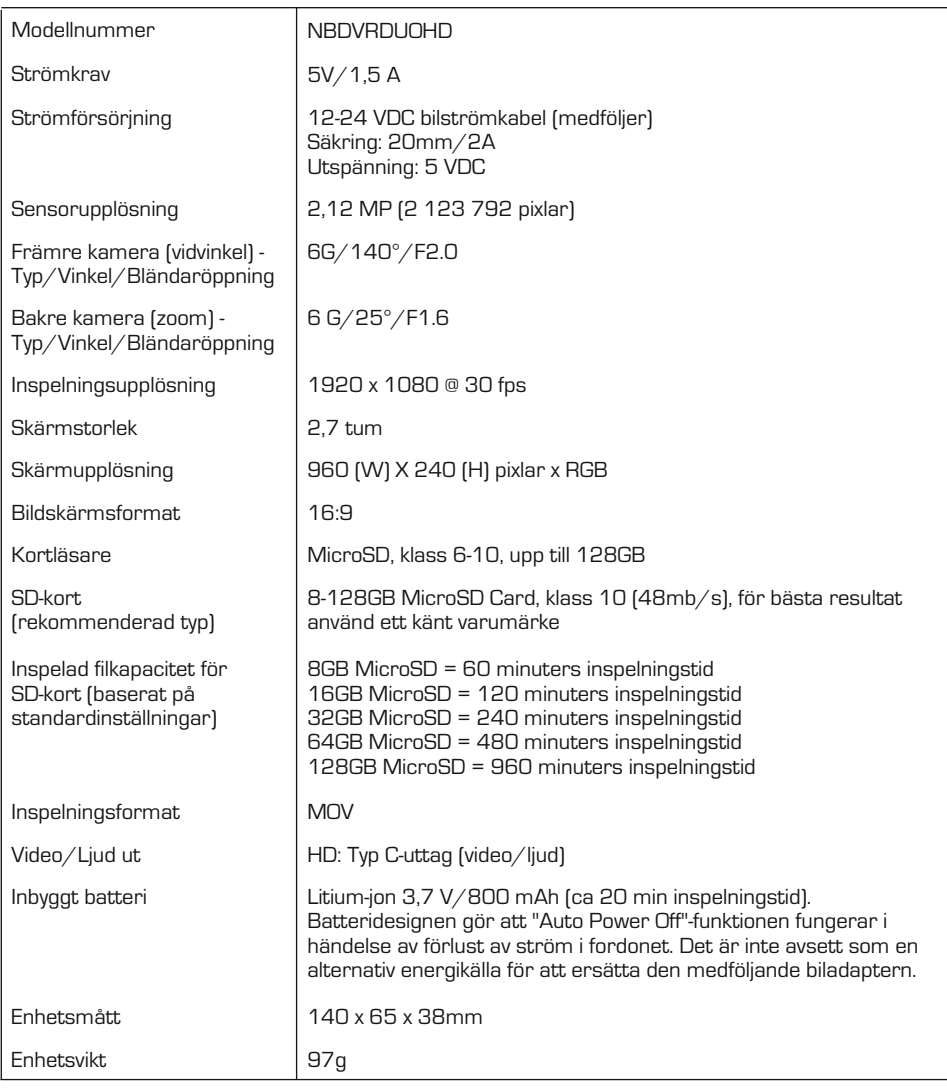

Android är ett varumärke som tillhör Google Inc. i USA och andra länder.

Mac är ett registrerat varumärke som tillhör Apple Inc. i USA och andra länder.

iOS är ett registrerat varumärke som tillhör Cisco i USA och andra länder.

Windows är ett registrerat varumärke som tillhör Microsoft Corporation i USA och andra länder. Exmor R är ett registrerat varumärke som tillhör Sony Corporation. STARVIS är ett registrerat varumärke

som tillhör Sony Corporation.

NEXTBASE Replay 3 är ett registrerat varumärke som tillhör Portable Multimedia LTD i Storbritannien. NEXTBASE Cam Viewer är ett registrerat varumärke som tillhör Portable Multimedia LTD I Storbritannien. © 2015 Google Inc. Alla rättigheter förbehållna. Google Maps™ kartläggningstjänst är ett registrerat varumärke som tillhör Google Inc.

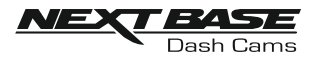

## FÖRPACKNINGENS INNEHÅLL

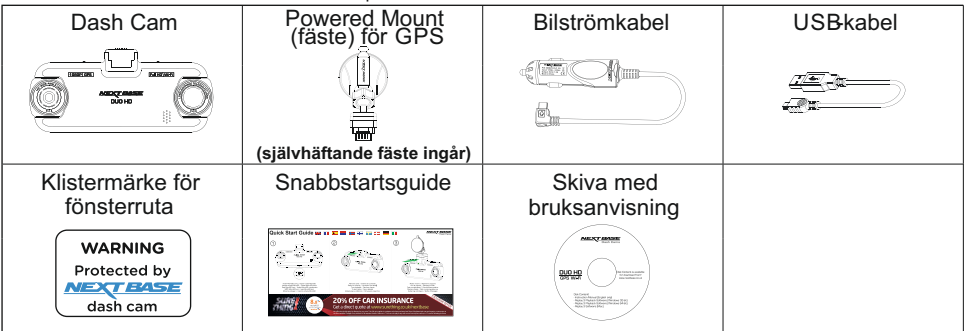

Kontrollera innehållet i din NEXTBASE-produkt.

Produktens utseende kan skilja sig något från det som visas ovan.

## PRODUKTFUNKTIONER

Tack för att du köpt produkten NEXTBASE Dash Cam, i detta avsnitt kommer vi att beskriva några av bilkamerans tillgängliga funktioner.

#### Dubbla kameror med 180° objektivrotation

Konstruktionen med dubbla objektiv möjliggör visning i alla riktningar, med vidvinkelobjektivet framtill och zoomobjektivet baktill.

#### 2,7-tums LCDfärgskärm

LCD-skärm för enkel användning och för att visa inspelade videoklipp och foton.

#### Powered Mount (fäste) för GPS

Ett lättmonterat Powered Mount (fäste) medföljer vilket gör att Dash Cam kan monteras och demonteras snabbt och enkelt. Bilströmkabeln kan anslutas till fästet.

#### GPSloggenhet

GPS-koordinater, datum och tid registreras. Resan kan sedan visas med hjälp av det medföljande uppspelningsprogrammet för Windows/Mac.

Programvaran är också tillgänglig för nedladdning på www.nextbase.co.uk

#### WiFi-anslutbarhet

Anslut din smarttelefon eller surfplatta till Dash Cam, då den kan användas för att Starta/Stoppa inspelningen, eller för att visa eller ladda ner filer från Dash Cam.

#### G-sensor/filskydd

Vid en eventuell krock "skyddar" enheten automatiskt inspelningen och förhindrar att filen skrivs över. Detta kan även göras manuellt med "Protect"-knappen. Individuella filer kan också "skyddas" när de visas i uppspelningsläge.

#### Parkeringsläge

Dash Cam startar upp automatiskt och gör en skyddad inspelning när fysisk rörelse av fordonet upptäcks.

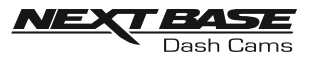

## POWERED MOUNT (FÄSTE) FÖR GPS

Se nedan för att identifiera delarna för det medföljande Powered Mount-fästet.

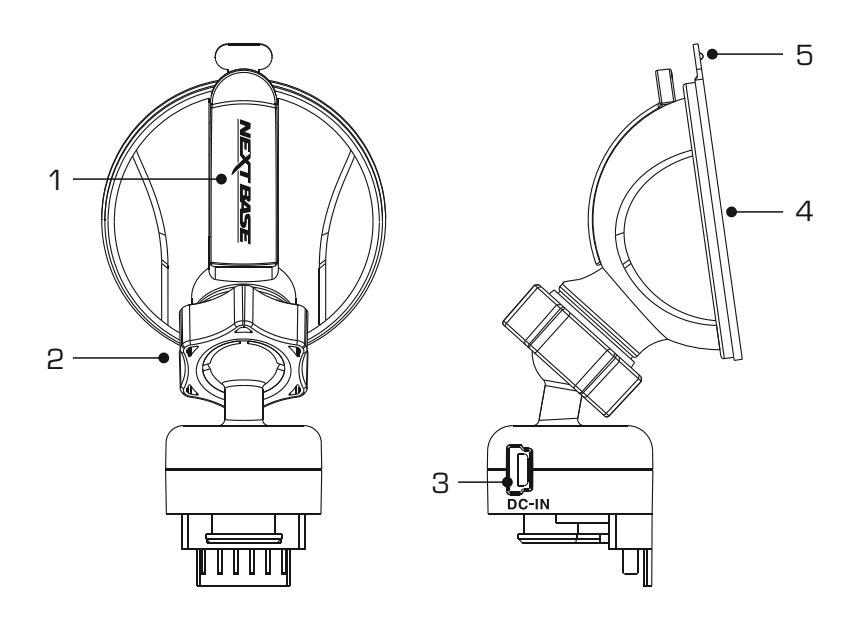

#### 1. Låsspak

Låsspaken används för att fästa och frigöra fönsterfästet på fordonets vindruta. Dra spaken nedåt för att förbereda användningen av fönsterfästet. När fästet sitter stadigt på vindrutan (på en lämplig plats) trycker du på spaken för att låsa fast fästet.

#### 2. Låsring

Lossa låsringen för att justera läget för Dash Cam om nödvändigt, glöm inte att spänna igen före användning.

#### 3. DCIN-uttag

Anslut den medföljande bilströmkabeln här.

#### 4. Sugkopp

Den används för att fästa och frigöra fönsterfästet till bilens vindruta. Fäst på en ren del av vindrutan där ingen färgeffekt tillämpas.

#### 5. Frigöringsflik för sugkopp

När låsspaken har öppnats, använd den här frigöringsfliken för att bryta förseglingen mellan fästet och vindrutan.

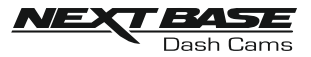

## KAMERA - DELAR OCH STYRNING

Se nedan för identifiera delarna och styrningen för din Dash Cam.

#### Framsida:

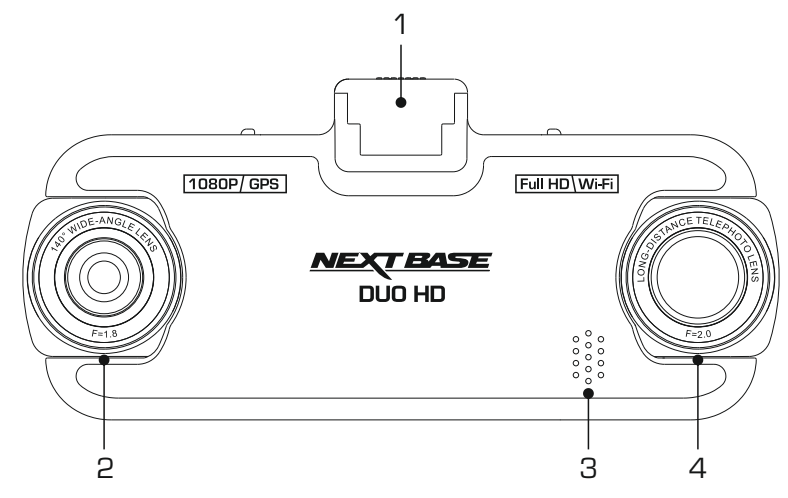

- 1. Fästpunkt (placerad under dammskyddet) Efter borttagning av dammskyddet, fäst det medföljande Powered Mount-fästet för GPS:en här.
- 2. Vidvinkelobjektiv Detta är den främre kameran för inspelning framför fordonet.

#### 3. Högtalare Inbyggd högtalare för ljuduppspelning direkt från Dash Cam.

#### 4. Zoomobjektiv

Detta är den bakre kameran för inspelning bakom fordonet.

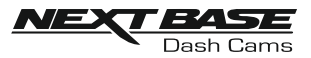

## KAMERA - DELAR OCH STYRNING (FORTS.)

#### Baksida:

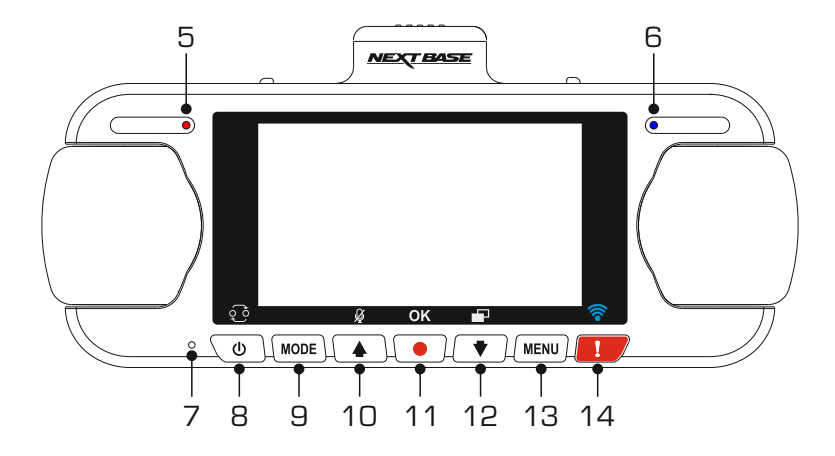

- 5. LEDindikator (röd) för ström och inspelning När Dash Cam startar tänds den röda lysdioden och vid inspelning blinkar den.
- 6. LED indikator (blå) för batteri När batteriet laddas lyser den blåa lysdioden och när batteriet är fulladdat släcks den.
- 7. Mikrofon

Inbyggd mikrofon för ljudinspelning.

#### 8. Välj-knappen: Ström/Bild-i-bild PIP

#### Ström:

Tryck och håll in i 2 sekunder för slå på/av Dash Cam.

#### Välj PiP:

Välj vilken kamera som ska visas på skärmen Dash Cam. Detta är användbart vid den första installationen av produkten för att säkerställa att de två kameralinserna är korrekt positionerade.

Obs:

- Att ändra PiP-inställningen påverkar inte alternativet Välj kamera och/eller den inspelade filen.

#### 9. Läge-knapp

Tryck för att välja mellan video-, foto- eller uppspelningsläge.

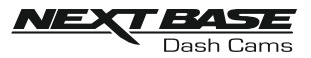

## KAMERA - DELAR OCH STYRNING (FORTS.)

forts.

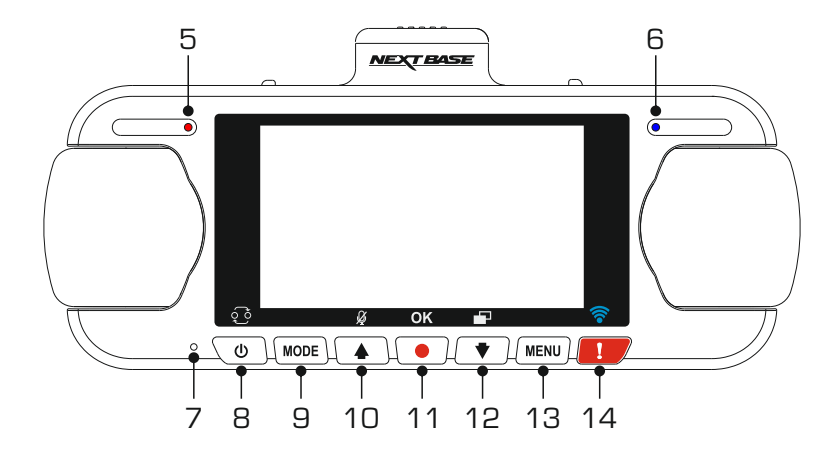

#### 10. Upp/mikrofon-knapp

Upp:

Tryck för att navigera uppåt i menyer och för att gå till föregående fil i uppspelningsläget.

Mikrofon:

Tryck för att stänga av/på mikrofonen (ljudinspelning).

#### 11. Spela in-knapp

Tryck för att starta eller stoppa en inspelning i videoläget, eller ta ett foto i fotoläget.

#### 12. Ned/Skärmsläckare-knappen

Ned:

Tryck för att navigera nedåt i menyer och för att gå till nästa fil i uppspelningsläget.

Skärmsläckare: Tryck för att stänga av/på skärmen.

#### 13. Menu-knappen

Tryck för att öppna menyn för det aktuella läget. Tryck två gånger för att öppna menyn för inställningar.

#### 14. Skyddsknapp

Tryck under inspelning för att skydda den aktuella filen vid en eventuell nödsituation.

När du skyddsknappen har tryckts in skyddas videofilerna så att hela incidenten spelas in. Detta kan leda till att flera filer skyddas så att händelser som leder fram till incidenten eller efterkommande händelser inte kan raderas.

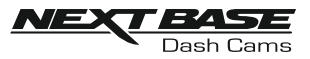

## K**K**A**A**M**M**E**ER**R**A**A - DELAR OCH STYRNING (FORTS.)

Undersida:

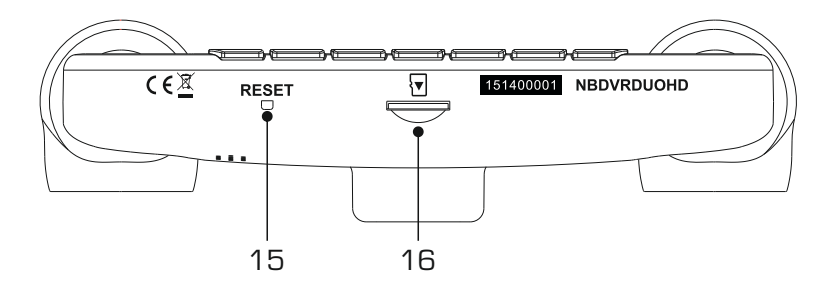

#### 15. RESE<sup>T</sup>knappen

Om Dash Cam slutar svara, trycker du på RESET-knappen för att starta om Dash Cam.

#### 16. Micro SD-port

Sätt i microSD-kortet här, säkerställ att de guldaktiga kontakterna är riktade mot baksidan av Dash Cam.

Ovansida:

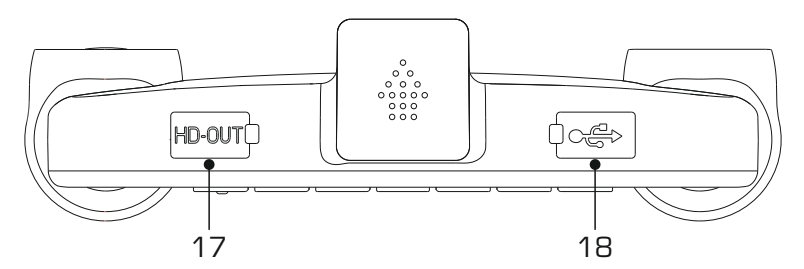

#### 17. HDOUTuttag

Anslut din Dash Cam till en TV med en HD-kabel (säljs separat).

#### 18. DGIN- och USB uttag (placerad under dammskyddet)

Här ansluts den medföljande bilströmkabeln eller USB-datakabeln.

Obs:

- Normalt är bilströmkabeln ansluten till fästet vid användning, ej direkt till detta uttag.

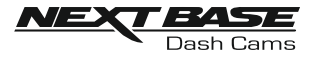

## INSTALLATION I FORDON

Vid installation för första gången, följ instruktionerna nedan för Dash Cam. Vid daglig användning, ta bort kameran från fästet efter behov.

#### 1. Sätt in MicroSD-kortet

Sätt i ett lämpligt microSD-kort (klass 10, 48 Mbps) i Dash Cam, säkerställ att de guldaktiga kontakterna är riktade mot baksidan av Dash Cam:s LCD-skärm. Tryck in minneskortet tills det klickar på plats.

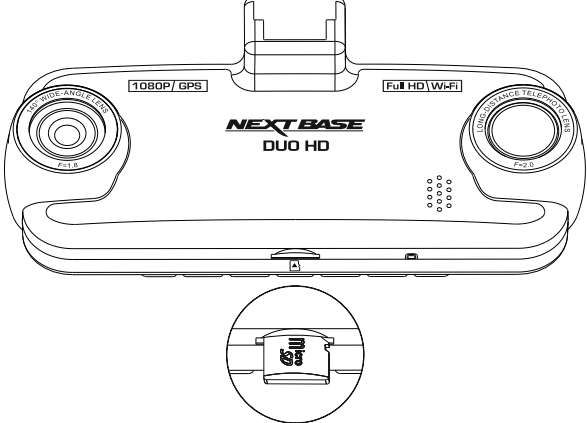

Obs:

- Använd kanten av ett litet mynt (eller liknande föremål) för att, om det behövs, trycka minneskortet på plats. Se till att kortet "klickar" på plats, om du trycker en andra gång inåt kommer minneskortet att matas ut.
- Ta inte bort eller sätt i minneskortet när Dash Cam är påslagen. Detta kan skada minneskortet.

#### 2. Ta bort dammskyddet från Dash Cam

Ta bort dammskyddet som är placerat ovanpå Dash Cam för att komma åt fästpunkten.

För att ta bort dammskyddet, skjut det framåt bort från Dash Cam:s LCD-skärm.

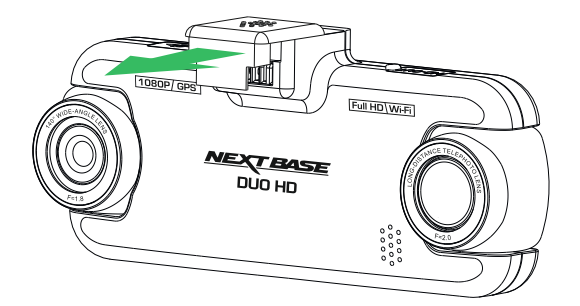

Obs:

- Om Dash Cam inte ska användas under en tid, byt ut dammskyddet för att säkerställa att metallkontakterna är fria från damm och andra föroreningar.

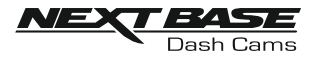

## INSTALLATION I FORDON (FORTS.)

3. Montera fästet på Dash Cam Skjut Dash Cam på fästet. När det har monterats kommer magneter i fästet att hålla de två delarna på plats.

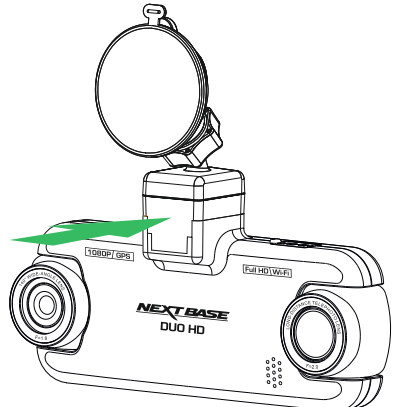

#### 4. Montera fästet på vindrutan

Ta bort den skyddande plastfilmen från fästets sugkopp.

Välj en lämplig plats för fästet och rengör vindrutan med en torr/ren trasa för att uppnå bra kontakt mellan glaset och sugkoppen.

Frigör låsspaken från fästet genom att dra nedåt och medan du håller sugkoppen mot glaset trycker du spaken uppåt för att säkra fästet till vindrutan.

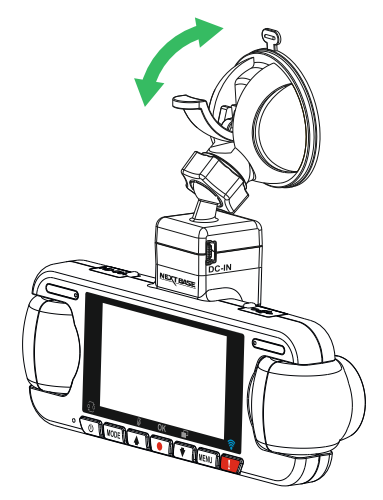

För att använda det medföljande självhäftande fästet, skruva bara av låsringen och dra isär fästet. Byt sugkoppsfästet och kom ihåg att dra åt låsringen ordentligt.

Obs:

- Välj ett slätt glasområde utan målad yta.
- Efter att du monterat Dash Cam, säkerställ att den är placerad inom vindrutetorkarnas område för att bibehålla en klar bild vid regn.

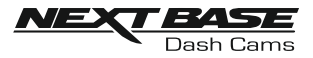

## INSTALLATION I FORDON (FORTS.)

#### 5. Anslut bilströmkabeln Anslut den medföljande bilströmkabeln till fästets DC IN-uttag.

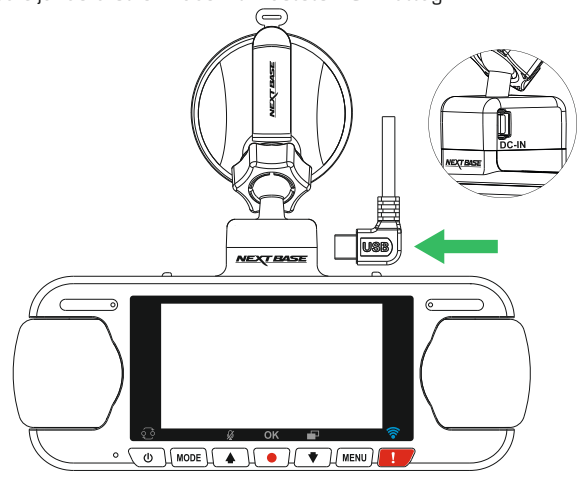

Anslut strömkabeln till bilens 12-24 V DC-uttag.

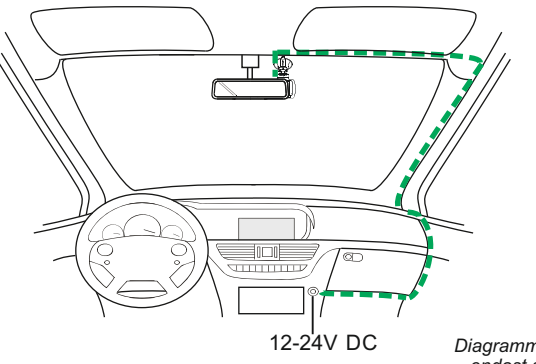

*Diagrammet ovan används endast som illustration.*

Dash Cam slås automatiskt på och startar inspelningen när strömmen är tillgänglig. I vissa bilar sker detta när anslutningar upprättas, i andra startar Dash Cam när tändningen har slagits på.

Har fordonet inte ett 12-24 V DC-uttag utan istället ett 5 V DC USB-uttag går det bra att använda detta. Anslut den medföljande USB-kabeln till Dash Cam istället för bilströmkabeln. Säkerställ att USB-kabeln är ansluten till fästet och INTE direkt till Dash Cam.

Obs:

- Anslut INTE Dash Cam direkt till en 12 V-strömförsörjning genom att skära av cigarettkontakten i slutet av kabeln, då kan skador uppstå.
- En Nextbase-hårdvarusats finns tillgänglig från återförsäljaren. Den ansluter direkt till fordonets säkringsdosa och lämnar cigarettuttaget tillgängligt för laddning av telefon/-satellitnavigering. Nextbase-hårdvarusats inkluderar den nödvändiga 12-24 V DC- till 5V DC-omvandlaren och ett skyddskretssystem för batteriet.

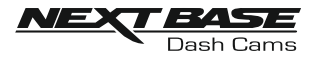

## INSTALLATION I FORDON (FORTS.)

Läs och följ nedanstående anvisningar för säker funktion av din Dash Cam i fordonet.

Enligt installationsinstruktionerna måste du installera Dash Cam på ett sätt så att den INTE skymmer förarens sikt över vägen, företrädesvis på fordonets passagerarsida och bakom backspegeln. Dash Cam behöver tydlig sikt genom vindrutan i ett område som sveps av vindrutetorkarna. Dash Cam bör installeras så att den inte stör i torkningsområdet. Ett intrång på 40 mm in i det grönmarkerade området är högsta tillåtna enligt lag.

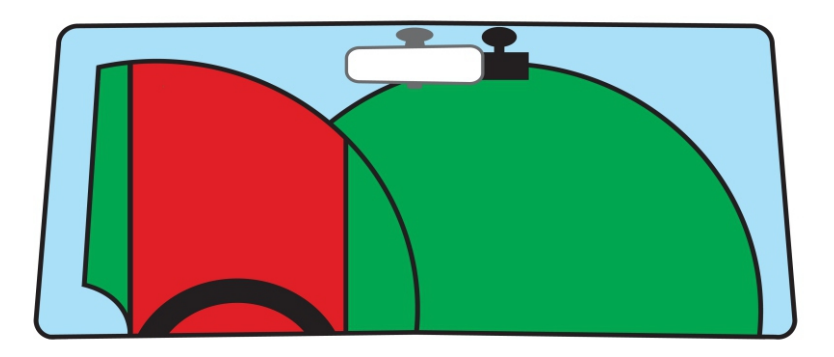

Montera inte Dash Cam framför föraren, som visas i det röda området på bilden ovan.

När Dash Cam installeras i ett fordon ska den alltid placeras säkert mot vindrutan och strömsladden ska om möjligt döljas. Säkerställ att strömsladden för Dash Cam inte stör förarens reglage, som t.ex. ratt, pedaler eller växelspakar.

Montera inte Dash Cam framför en krockkudde eller där den döljer eventuella speglar.

Rengör vindrutan på monteringsplatsen innan Dash Cam monteras och fukta även sugkoppen för att säkerställa en bra vidhäftning.

Det rekommenderas INTE att Dash Cam hanteras under körning. Den automatiska start/stopptekniken som är inbyggd i enheten gör att man inte behöver använda kontrollerna under körning.

Justera inställningar eller titta på inspelningar när bilen är parkerad, inte under körning.

Använd endast din mobila enhet när bilen är parkerad, inte under körning.

När grundinställningarna har gjorts i Dash Cam justerar du skärmsläckarens inställning till 1 minut, då släcks skärmen automatiskt strax efter starten av fordonet och distraherar därmed inte på något sätt föraren.

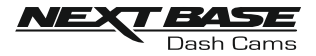

## FÖRSTAGÅNGSANVÄNDNING

För att säkerställa att Dash Cam är så snabb och enkel som möjligt, finns det en meny som är lätt att följa "Första gången".

Den här menyn används för att ställa in ditt favoritspråk, land (detta definierar din tidszon) och hastighetsenheter.

Menyn är tillgänglig när -

- 1) Dash Cam slås på på för första gången.
- 2) En firmwareuppdatering har tillämpats på Dash Cam.
- 3) Efter att inställningarna för Dash Cam har återställts, använder du alternativet "Defaults Settings" och enheten slås av och på igen.

Följ helt enkelt instruktionerna på skärmen för att välja språk, land och hastighetsenheter. Inställningarna som påverkar visad tid och datum kommer att tillämpas vid mottagning av en GPS-anslutning.

Obs:

- Medan första gång-menyn justerar inställningarna i Dash Cam, kan inställningarna ändå ändras därefter med hjälp av de vanliga inställningsmenyalternativen. Ändring av landets plats är ett sådant exempel på en ändring som du kan göra efter förstagångsanvändningsinställning.

## SOMMARTID

#### Sommartid (DST)

Vid behov, kom ihåg att uppdatera tidszon/DST-inställningen för att tillåta sommartid (DST) eller normalt kallad brittisk sommartid.

Till exempel tillämpas sommartid under 2017 i Storbritannien från 26 mars till 29 oktober. Justera tidszon/DST-inställningen till GMT +1 under tidsperioden och sedan tillbaka till GMT för resten av året.

Tidszon/DST-alternativen hittas i inställningsmenyn.

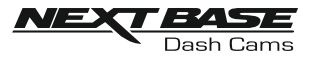

## VIDEOLÄGE

Beskrivningen nedan förklarar informationen som visas på skärmen när din Dash Cam är i videoläge. Vissa ikoner visas endast när motsvarande funktion har valts i videomenyn enligt beskrivningen nedan.

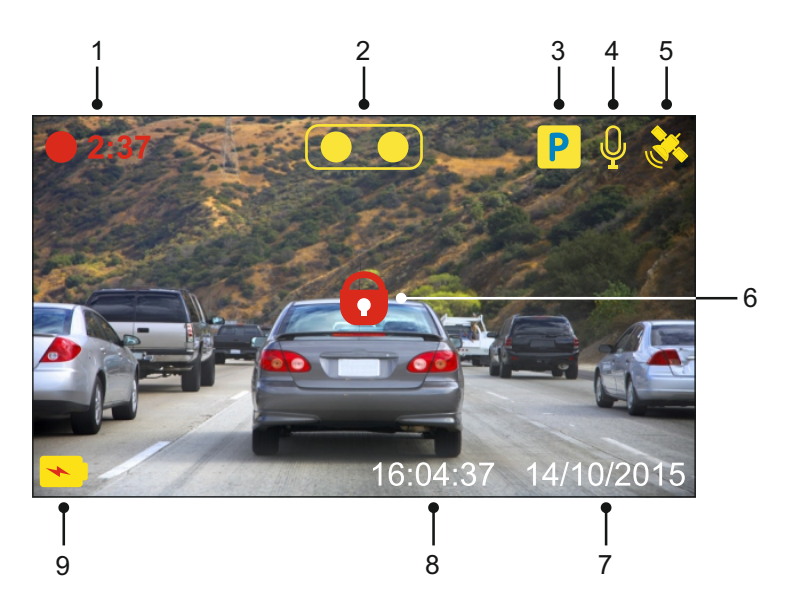

- 1. Inspelning: Visas på skärmen när inspelning pågår.
- 2. Kamera: Visar aktuellt kameraval.
- 3. Parkeringsläge: Visas på skärmen när parkeringsläget är på.
- 4. Mikrofon: Visas på skärmen när ljudinspelning är aktiv.
- 5. GPS: Satellitikonen blinkar under tiden Dash Cam lokaliserar satelliter. När mottagningssignalen är stabil kommer ikonen att sluta blinka och fortsätta vara kvar på skärmen.
- 6. Skyddad: Visas på skärmen när en videofil har skyddats genom aktivering av G-sensorn eller nedtryckning av File Protect-knappen.
- 7. Datum: Visar aktuellt datum.
- 8. Tid: Visar aktuell tid.
- 9. Batteri: Visar om Dash Cam körs på batteri eller en extern strömkälla.

Standardinställningarna i Dash Cam har valts så att du kan använda Dash Cam utan att behöva ändra några inställningar.

Se nästa sida för videomenyns inställningar.

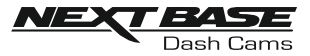

#### Videomeny

För att komma åt videomenyn trycker du på MENU-knappen I videoläget.

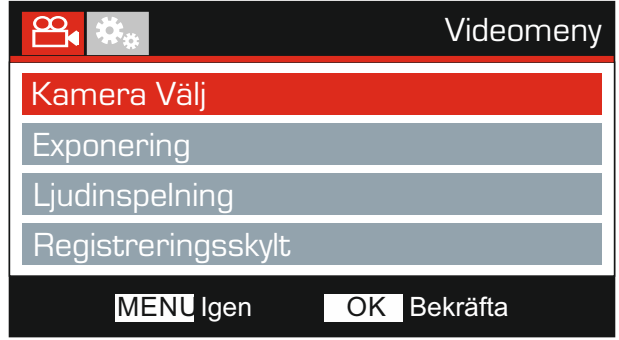

Standardinställningarna har valts ut noggrant för att tillåta användningen av Dash Cam utan något behov av några ändringar i inställningarna. Skulle du trots detta vilja göra någon ändring, se nedan:

Använd UP/DOWN-knapparna för att markera önskad funktion som du vill ändra och tryck på OKknappen för att komma till inställningens undermeny.

Använd UP/DOWN-knapparna i undermenyn för att markera önskad inställning och tryck på OKknappen för att bekräfta ditt val och återgå till videomenyn.

Tryck på MENU-knappen två gånger för att återgå till videoläget.

Obs:

- Det går inte att komma åt menyerna när Dash Cam spelar in.

#### 1. Kamera Välj

Välj vilken kamerakonfiguration som ska tillämpas - dubbel, endast vänster (vidvinkel) eller endast höger (zoom).

Alternativ: Dubbel, Vänster och Höger Standardinställning: Dubbel

#### 2. Exponering

Justera exponeringsnivån för olika ljusförhållanden.

Alternativ: +2, +1, 0, -1 och -2 Standardinställning: 0

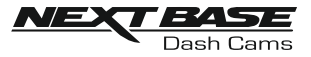

Fortsättning från föregående sida.

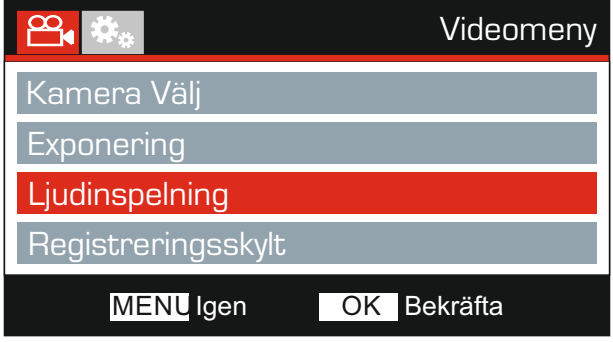

#### 3. Ljudinspelning

Slå på/av mikrofonen.

Alternativ: På och Av Standardinställning: På

#### 4. Registreringsskylt

Om du anger registreringsnumret för ditt fordon kommer detta att visas I videofilen.

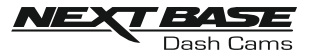

Fortsättning från föregående sida.

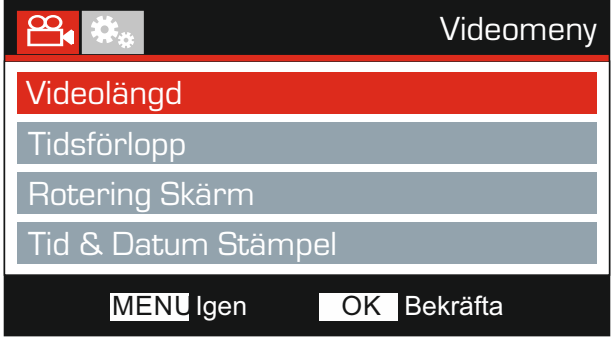

#### 5. Videolängd

Välj varaktighet för de enskilda inspelade videofilerna. Dash Cam fortsätter att spela in och fylla upp minneskortet. När minneskortet är fullt raderas automatiskt den äldsta filen för att skapa utrymme för nya inspelningar.

Obs:

- Skyddade filer raderas inte.

Alternativ: 2 Minuter, 3 Minuter och 5 Minuter Standardinställning: 3 Minuter

#### 6. Parkeringsläge

När parkeringsläget har aktiverats, förblir Dash Cam i vänteläget när 12VDC försörjning har stängts av (vanligtvis genom att ta ut tändningsnyckeln).

Dash Cam intar vänteläge också när ingen fysisk rörelse detekteras under 5 minuter; den är utformad för att tillåta användning av en permanent 12 V DC, dvs. hard-wire kit.

Om en rörelse hos fordonet detekteras, slås Dash Cam på och börjar spela in ett 2 minuters skyddat videoklipp. Om ingen ytterligare rörelse detekteras återgår Dash Cam till vänteläge, om en fysisk rörelse detekteras senare, kommer kameran att försätta spela in normalt, dvs om du börjar köra igen.

Alternativ: På och Av Standardinställning: Av

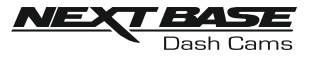

Fortsättning från föregående sida.

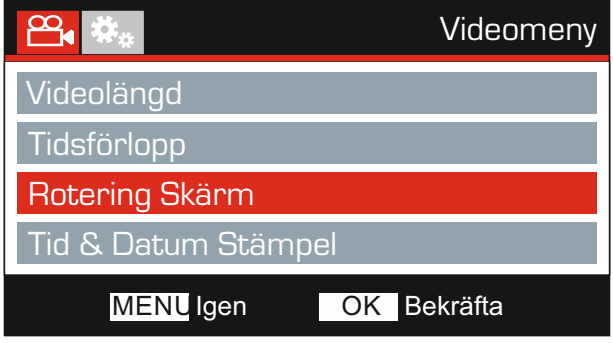

#### 7. Rotering Skärm

Rotering av skärmen 180° är särskilt användbart om Dash Cam monteras på instrumentbrädan. Styrknappfunktionerna för Dash Cam roterar inte.

#### 8. Tid & Datum Stämpel

Slå på/av tid och datumstämpel som visas på inspelade filer.

Alternativ: På och Av Standardinställning: På

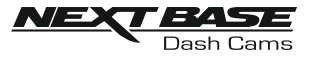

Fortsättning från föregående sida.

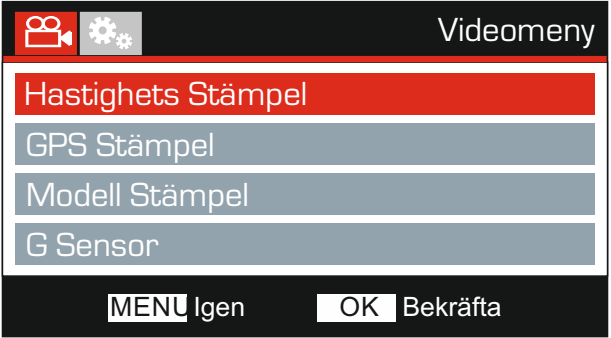

#### 9. Hastighets Stämpel

Sätt på/stäng av hastighetsstämpeln som visas i de inspelade filerna.

Alternativ: På och Av Standardinställning: På

#### 10.GPS Stämpel

Slå på/av både GPS-koordinater och hastighetsstämpel som visas på inspelade filer. När du tittar på en inspelning med den medföljande NEXTBASE-återuppspelningsprogramvaran, förblir både GPS-koordinaterna och hastighetsinformationen tillgänglig.

Alternativ: På och Av Standardinställning: På

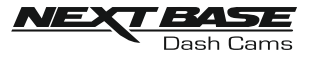

Fortsättning från föregående sida.

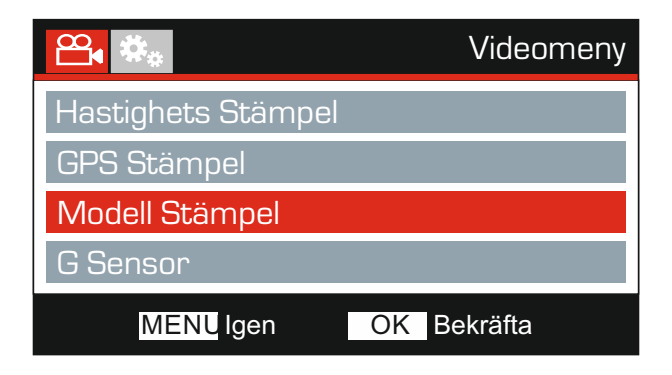

#### 11. Modell Stämpel

Slå på/av modellnummerstämpeln som visas i nedre vänstra hörnet av de inspelade filerna.

Alternativ: På och Av Standardinställning: På

#### 12. G Sensor

Stäng av eller justera känsligheten för den inbyggda G-sensorn. G-sensorn detekterar krafter som automatiskt skyddar den aktuella inspelningen i händelse av en krock.

Obs:

- Detta påverkar inte känsligheten för parkeringsläget.

Alternativ: Hög, Mellersta, Låg och Av Standardinställning: Mellersta

Obs:

- I inställningsmenyn som går att nå genom att MENU-knappen trycks ner två gånger, finns alternativet "Standardinställningar" som gör det möjligt att återställa Dash Cam till fabriksinställningarna, om nödvändigt.

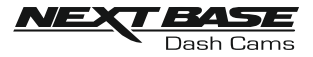

## FOTOLÄGE

Tryck ner MODE-knappen för att välja fotoläge.

Punkterna nedan förklarar informationen som visas på skärmen när Dash Cam befinner sig i fotoläge.

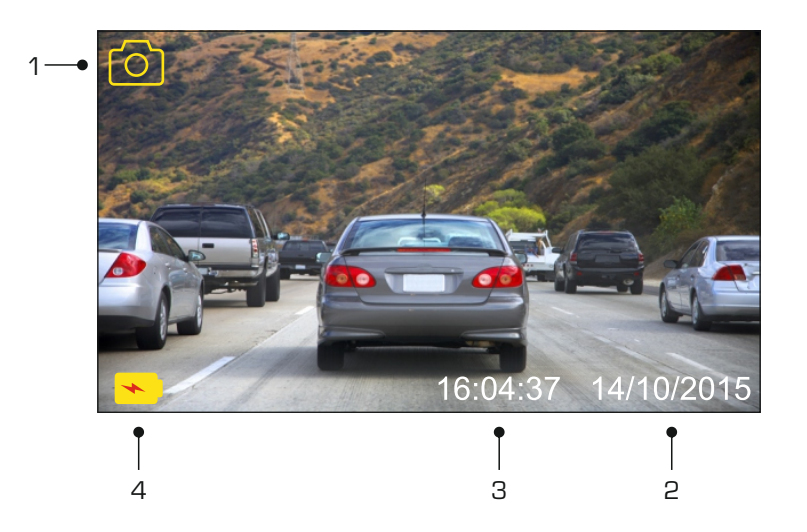

- 1. Läge: Visar att Dash Cam befinner sig i fotoläge.
- 2. Datum: Visar aktuellt datum.
- 3. Tid: Visar aktuell tid.
- 4. Batteri: Visar om Dash Cam körs på batteri eller en extern strömkälla.

Gå till nästa sida för inställningar i fotomenyn.

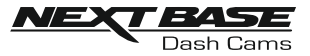

## FOTOLÄGE (FORTS.)

#### Fotomeny

Fotomenyn kan nås genom att MENU-knappen trycks ner I fotoläget.

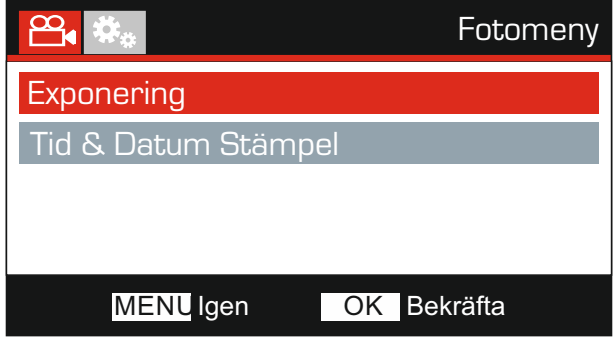

Standardinställningarna har valts ut noggrant för att tillåta användningen av Dash Cam utan något behov av några ändringar i inställningarna. Skulle du trots detta vilja göra någon ändring, se nedan:

Använd UP/DOWN-knapparna för att markera önskad funktion som du vill ändra och tryck på OKknappen för att komma till inställningens undermeny.

Använd UP/DOWN-knapparna i undermenyn för att markera önskad inställning och tryck på OKknappen för att bekräfta ditt val och återgå till Fotomeny.

Tryck ner MENU-knappen två gånger för att återgå till fotoläge.

#### 1. Exponering

Justera exponeringsnivån för olika ljusförhållanden.

Alternativ: +2, +1, 0, -1 och -2 Standardinställning: 0

#### 2. Tid & Datum Stämpel

Slå på/av tid- och datumspel på bilder.

Alternativ: På och Av Standardinställning: På

Obs:

- I inställningsmenyn som går att nå genom att MENU-knappen trycks ner två gånger, finns alternativet "Standardinställningar" som gör det möjligt att återställa Dash Cam till fabriksinställningarna, om nödvändigt.

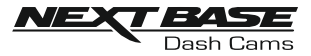

## UPPSPELNINGSLÄGE

#### Uppspelningsmeny

För att komma åt uppspelningsläget, tryck på MODE-knappen två gånger från standard VIDEO-läget.

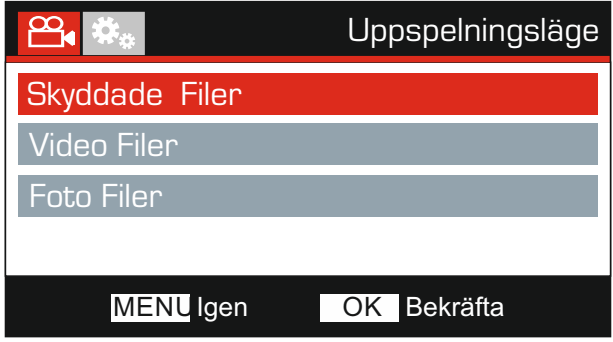

#### Kataloger

Dash Cam-filerna som är tillgängliga på minneskortet kommer att kategoriseras i tre kataloger.

Skyddade Filer:

Videofiler som skyddas antingen genom aktiveringen av G-sensorn eller genom att "Skydda" knappen tryckts ner, kommer att finnas i den här katalogen.

Video Filer: Den här katalogen innehåller alla oskyddade videofiler.

Foto Filer: Den här katalogen innehåller alla stillbilder.

Använd UPP- och NED-knapparna för att markera önskat val och bekräfta med OK-knappen.

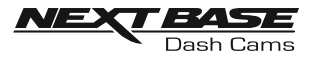

Beroende på typen av fil, kan skärmens visade information och uppspelningsfunktioner skilja sig åt.

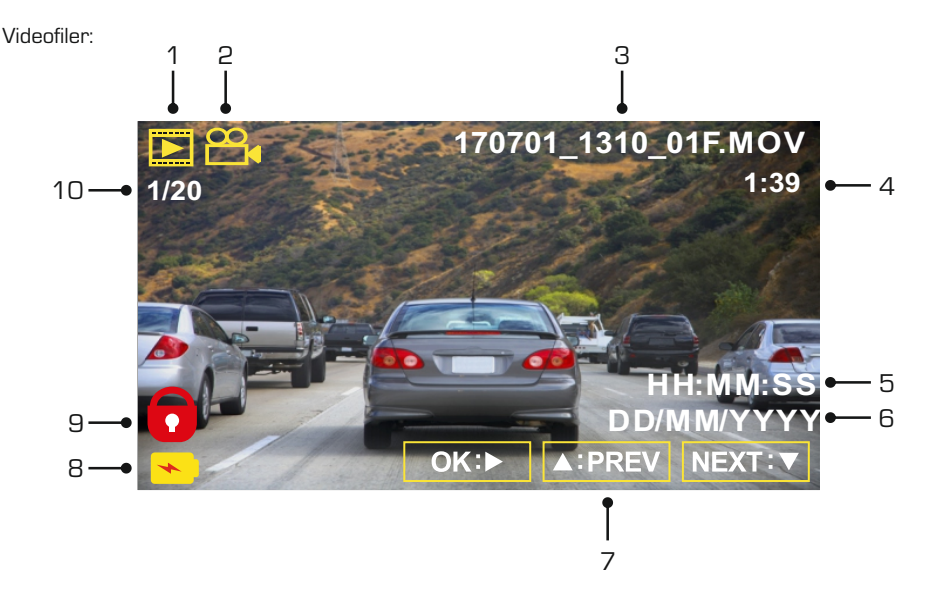

- 1. Läge. Visar att Dash Cam befinner sig i uppspelningsläge.
- 2. Filtyp: Visar om det är en video- eller fotofil som visas.
- 3. Filnamn: Visar aktuellt filnummer.
- 4. Förfluten tid.: Visar den förflutna tiden för videon som visas.
- 5. Tid: Visar starttiden då den aktuella filen spelades in.
- 6. Datum: Visar datumet då den aktuella filen spelades in.
- 7. Uppspelningskontroller: Använd Dash Cam-knapparna som beskrivs nedan:
- 8. Batteri: Visar om Dash Cam körs på batteri eller en extern strömkälla.
- 9. Skyddad fil: Visar att videofilen är skyddad.
- 10. Filnummer: Visar filnummer och antal tillgängliga filer.

Uppspelningskontroller:

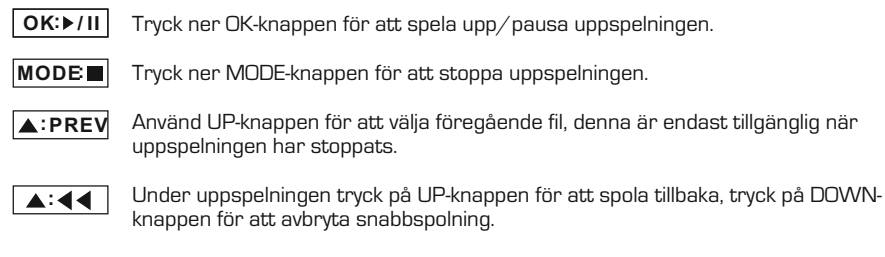

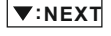

Använd DOWN-knappen för att välja nästa fil, denna är endast tillgänglig när uppspelningen har stoppats.

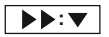

Under uppspelningen trycker du på DOWN-knappen för att spola fram, tryck på UP-knappen för att avbryta snabbspolning.

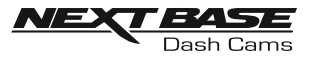

#### Fotofiler:

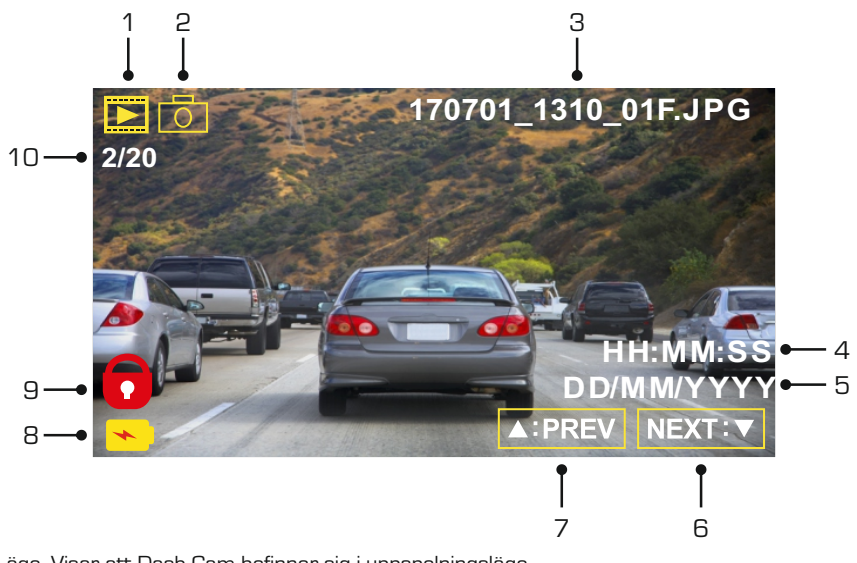

- 1. Läge. Visar att Dash Cam befinner sig i uppspelningsläge.
- 2. Filtyp: Visar om det är en video- eller fotofil som visas.
- 3. Filnamn: Visar aktuellt filnummer.
- 4. Tid: Visar tiden när den aktuella bilden togs.
- 5. Datum: Visar datumet när den aktuella bilden togs.
- 6. Nästa: Tryck på DOWN-knappen för att gå till nästa fil.
- 7. Föregående: Tryck på UP-knappen för att gå till föregående fil.
- 8. Batteri: Visar om Dash Cam körs på batteri eller en extern strömkälla.
- 9. Skyddad fil: Visar att videofilen är skyddad.
- 10. Filnummer: Visar filnummer och antal tillgängliga filer.

I uppspelningsläget finns alternativen Delete (Radera) och Protect files (Skydda filer), tryck ner MENU-knappen för att gå till uppspelningsmenyn.

Se följande sidor för information.

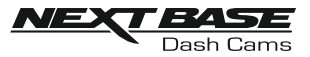

#### Ta bort filer:

Markera alternativet Radera Filer och tryck ner OK-knappen.

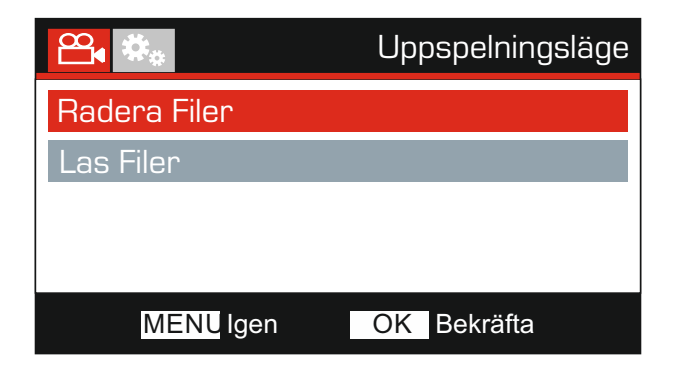

Detta ger dig två alternativ:

Radera Fil Radera ALLA Radera Filer Radera Fil Radera ALLA MENUIgen OK Bekräfta MENUIgen OK Bekräfta

Efter gjort val, följ instruktionerna på skärmen för att radera aktuell fil.

## $\mathbf{e}$ Radera Filer Radera ALLA

Efter gjort val, följ instruktionerna på skärmen för att radera alla filer.

Obs:

- Skyddade filer kan inte tas bort.

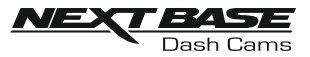

#### Skydda filer:

Markera alternativet Las Filer och tryck ner OK-knappen.

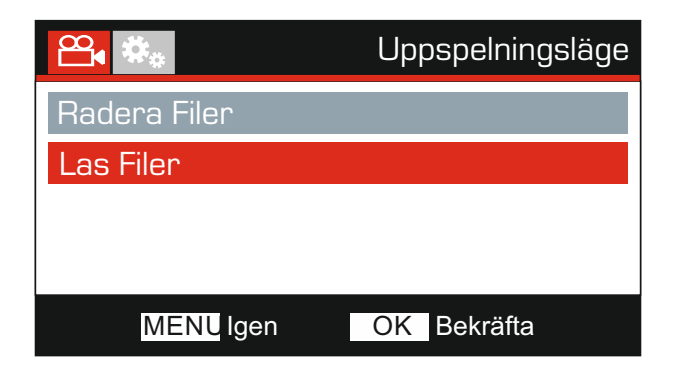

Detta ger dig två alternativ:

Las Fil Las upp Fil Las Filer Las Filer ഷ്ടം Las Fil Las Fil Las upp Fil Las upp FilMENUIgen OK Bekräfta MENUIgen OK Bekräfta

Efter gjort val, följ instruktionerna på skärmen för att skydda aktuell fil.

Efter gjort val, följ instruktionerna på skärmen för att lämna aktuell fil oskyddad.

Obs:

- "Las"-knappen kan även användas för att skydda filer I uppspelningsläget.

- Att skydda och oskydda inspelningar när du befinner dig i uppspelningsläget kommer att flytta inspelningen till lämplig katalog.

Till exempel: Om en skyddad fil ändras till att vara oskyddad, flyttas den till katalogen "Videofiler".

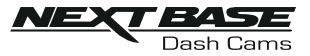

## INSTÄLLNINGSMENY

#### Inställningsmeny

Inställningsmenyn kan nås genom att MENU-knappen trycks ner två gånger.

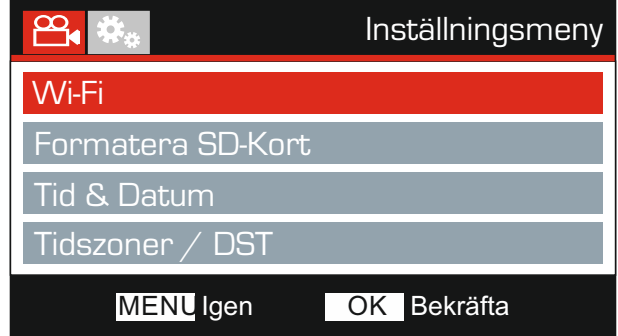

Standardinställningarna har valts ut noggrant för att tillåta användningen av Dash Cam utan något behov av några ändringar i inställningarna. Skulle du trots detta vilja göra någon ändring, se nedan:

Använd UP/DOWN-knapparna för att markera önskad funktion som du vill ändra och tryck på OKknappen för att komma till inställningens undermeny.

Använd UP/DOWN-knapparna i undermenyn för att markera önskad inställning och tryck på OKknappen för att bekräfta ditt val och återgå till Fotomeny.

Tryck på MENU-knappen två gånger för att återgå till videoläget.

#### 1. Wi-Fi

WiFi-funktionen låter dig använda din smarttelefon eller tablett för att visa och ladda ner inspelningar direkt från Dash Cam.

#### 2. Formatera SD-Kort

Formatera det insatta minneskortet, detta kommer att radera allt innehåll.

Obs:

- För stabil drift rekommenderar vi att du formaterar om minneskortet efter 2-3 veckor. Detta bör du endast göra EFTER att du laddat ner eventuella filer från kortet som du vill spara.

3. Tid & Datum

Justera tid/datum genom att använda OK-knappen för att hoppa mellan fälten och använd Up/Down-knapparna för att ställa in variabler. Tryck ner MENU-knappen för att avsluta och återgå till inställningsmenyn. Tid och datum kommer att ställas in korrekt när satellitmottagningen uppnås.

#### 4. Tidszoner/DST

Tid och datum ställs automatiskt in beroende på vilket land har valts I förstagångsanvändningsmenyn.

Tidszon/DST-alternativen används om du manuellt vill välja en tidszon som faller utanför de tillgängliga landsalternativen eller tillåta sommartid.

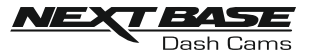

## INSTÄLLNINGSMENY (FORTS.)

Fortsättning från föregående sida.

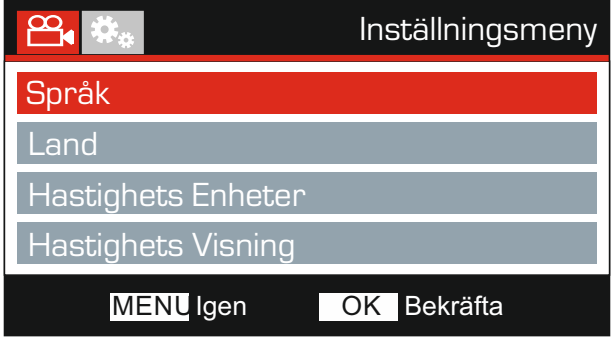

#### 5. Språk

Välj önskat språk.

Alternativ: Engelska, Danska, Tysk, Spanska, Franska, Italienska, Holländska, Norsk, Finsk och Swedish Standardinställning: Engelska

#### 6. Land

Välj ditt nuvarande land, så justerar du automatiskt tidszoner/DST-inställningen till din tidszon, dvs. om du väljer Frankrike, blir tidszon GMT +1.

Om landet som du önskar inte är tillgängligt ska du välja "Andre". Detta tar dig till menyn "Tidszoner/DST", där du kan manuellt välja din tidszon.

Alternativ: Storbritannien, Belgien, Danmark, Finland, Frankrike, Tyskland, Italien, Nederländerna, Norge, Polen, Spanien, Sverige och Andre Standardinställning: Storbritannien,

#### 7. Hastighets Enheter

Välj om du vill spela in och visa hastighet i KMH eller MPH.

Alternativ: KMH och MPH Standardinställning: MPH

#### 8. Hastighets Visning

När den är påslagen kommer skärmen att visa aktuell hastighet efter 30 sekunder av knappinaktivitet.Tryck på valfri knapp för att återgå till normal visning. Denna funktion är endast tillgänglig när det finns en GPS-anslutning.

Alternativ: På och Av Standardinställning: Av

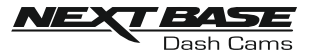

## INSTÄLLNINGSMENY (FORTS.)

Fortsättning från föregående sida.

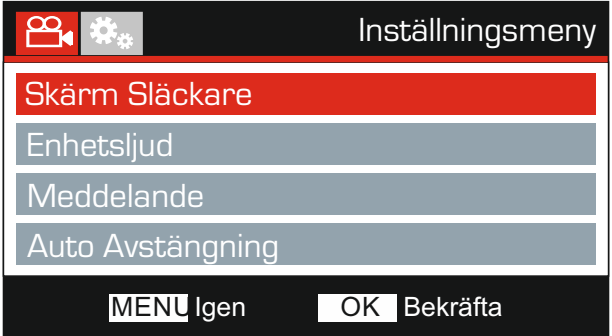

#### 9. Skärm Släckare

Slå på skärmsläckarfunktionen för att stänga av skärmen efter 30 sekunder av knappnaktivitet, och tryck på valfri knapp för att återaktivera displayen.

Obs:

- Om hastighetsdisplayfunktionen har aktiverats är skärmsläckaren inte tillgänglig.

Alternativ: På och Av Standardinställning: Av

#### 10. Enhetsljud

Slå på/av pipljudet som hörs när en knapp tryck in och stäng även av ljudet vid uppstart och nedstängning.

Alternativ: På och Av Standardinställning: På

#### 11. Meddelande

Stäng av/slå på röstmeddelanden.

Röstmeddelanden ger en hörbar bekräftelse om knappen som har tryckts in och dess funktion. Meddelandena används också som positiv bekräftelse efter att en fil har skyddats på grund av G-Sensor-aktivering under inspelning.

Alternativ: På och Av Standardinställning: Av

Obs:

- Meddelanden är för närvarande endast tillgängliga på engelska.
- Om du slår på meddelanden stänger du av anordningens ljud.

#### 12. Auto Avstängning

Justera tiden för funktionen Automatisk avstängning. Den kan användas för att fortsätta inspelningen i händelse av strömförlust I fordonet.

Alternativ: 10 Sekunder, 1 Minute och 2 Minuter Standardinställning: 10 Sekunder

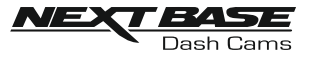

## INSTÄLLNINGSMENY (FORTS.)

Fortsättning från föregående sida.

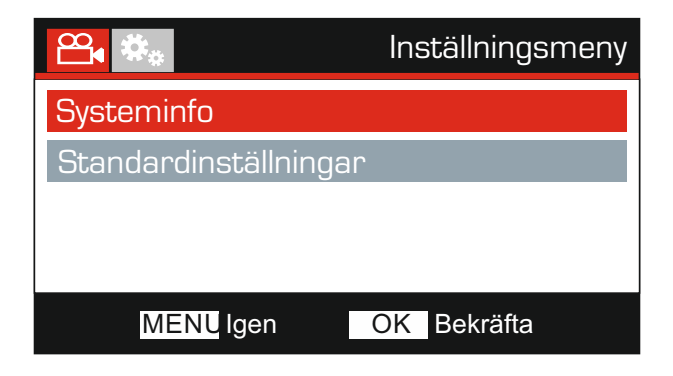

#### 13. Systeminfo

Version:

Den installerade programvaruversionen av din Dash Cam visas här.

Wi-Fi Info:

Visa SSID (nätverksnamn) och lösenord för din Dash Cam.

#### 14. Standardinställningar

Återställ Dash Cam till standardinställningarna.

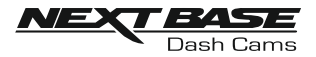

## PC ANSLUTNING

Använd den medföljande USB-kabeln för att ansluta Dash Cam direkt till din dator via uttaget , anslut INTE USB-kabeln till Powered Mount (fästet).

När Dash Cam är ansluten kommer den att starta upp med tre tillgängliga alternativ, dessa beskrivs nedan.

- Masslagring
- Ström På
- Updatering

Använda UP- eller DOWN-knapparna för att välja önskad funktion och tryck ner OK-knappen för att bekräfta valet.

#### Masslagring (Windows)

När det här alternativet har valts fungerar Dash Cam som en kortläsare för din dator. En ytterligare enhet visas, t.ex. Removable Disk (D:) och du kan visa/hantera de lagrade filerna som finns på MicroSD-kortet i Dash Cam.

Obs:

- Dash Cam är enbart en "läsbar enhet", därför går inte att ladda upp filer till SD-kortet när du befinner dig i läget Masslagring.

Stäng av kameran innan du kopplar från din dator.

#### Masslagring (Mac)

När det här alternativet har valts fungerar Dash Cam som en kortläsare för din Mac. Dash Cam fungerar som en extern disk på din MAC och du kan visa/hantera de lagrade filerna.

Obs:

- Dash Cam är enbart en "läsbar enhet", därför går inte att ladda upp filer till SD-kortet när du befinner dig i läget Masslagring.

Stäng av kameran innan du kopplar från din dator.

#### Slå På (Windows och Mac)

När det här alternativet väljs slås Dash Cam på och alla funktioner är tillgängliga. Detta inkluderar laddning av det inbyggda batteriet, där en full laddning tar cirka 2 timmar.

Ohe<sup>·</sup>

- Slå ALLTID av Dash Cam innan du kopplar från din dator.

#### Updatering (Windows och Mac)

När det här alternativet är valt är det till användning med NEXTBASE Replay 3 Playback-mjukvaran för att uppdatera firmware i Dash Cam till den senaste versionen.

Se detaljer i NEXTBASE Replay 3 Playback-mjukvaran för ytterligare information.

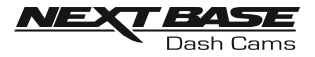

## TV ANSLUTNING

Dash Cam kan anslutas till en extern skärm med hjälp av HD-uttaget, så att inspelningar kan ses direkt från Dash Cam på en stor TV.

När en kompatibel HD-kabel (säljs separat) ansluts mellan Dash Cam och TVn, släcks skärmen på Dash Cam. Detta är normalt, eftersom allting nu visas på din TV.

Kontakta din lokala NEXTBASE-återförsäljare för köp av tillbehör.

Observera att inspelningen inte är tillgänglig när HD-utfunktionen används.

Obs:

- Stäng av Dash Cam innan du kopplar från HD-kabeln.
- Ett externt nätaggregat kan krävas när du visar inspelningar via HD-utgång för Dash Cam, t.ex. med den medföljande USB-kabeln med en 5Vdc/USB-adapter, av den typ som normalt levereras med mobiltelefoner.
- SÄKERSTÄLL: Att alla externa strömkällor har korrekt 5 V DC-utgång, annars kommer skador att uppstå som inte täcks av tillverkarens garanti.

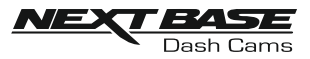

## FELSÖKNING

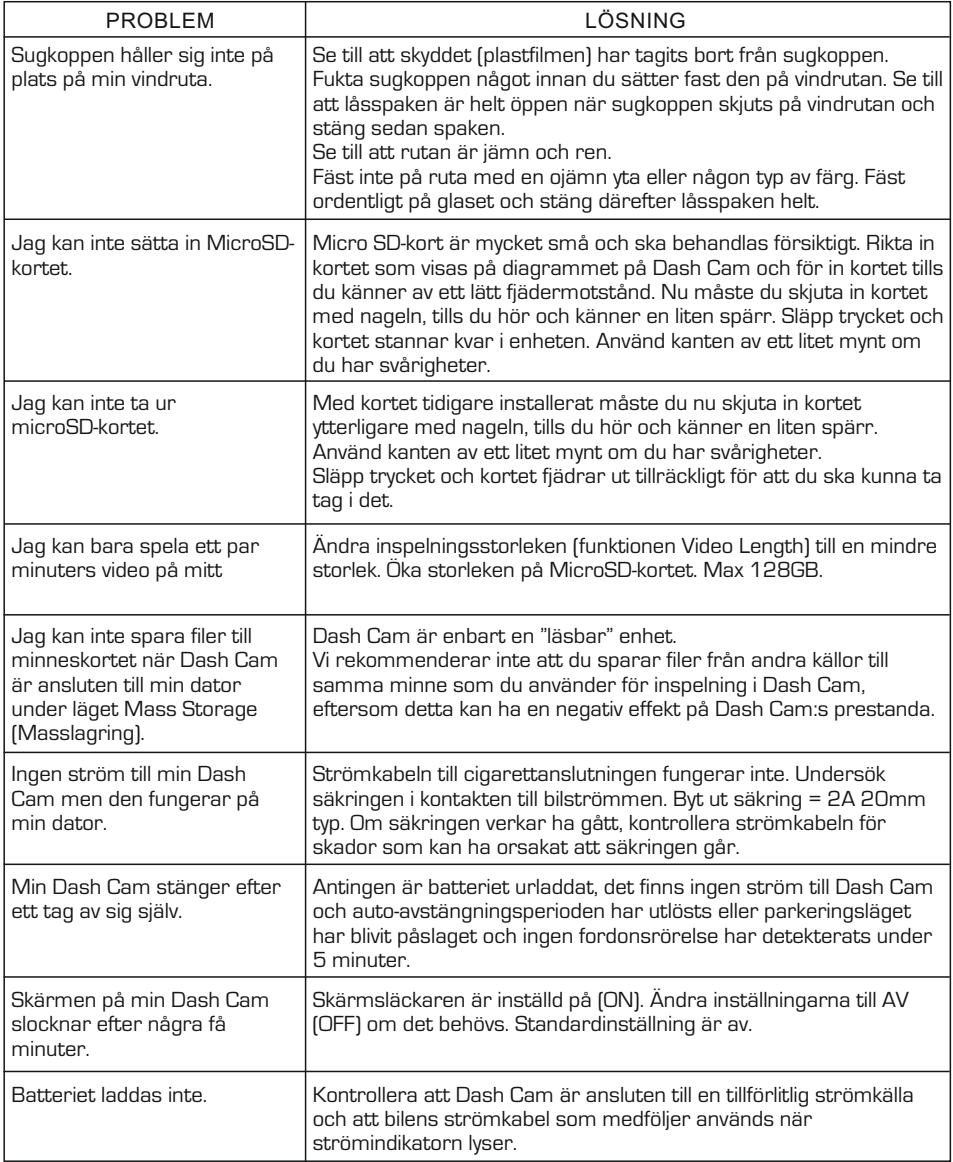

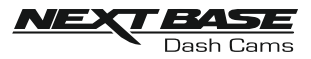

## FELSÖKNING (FORTS.)

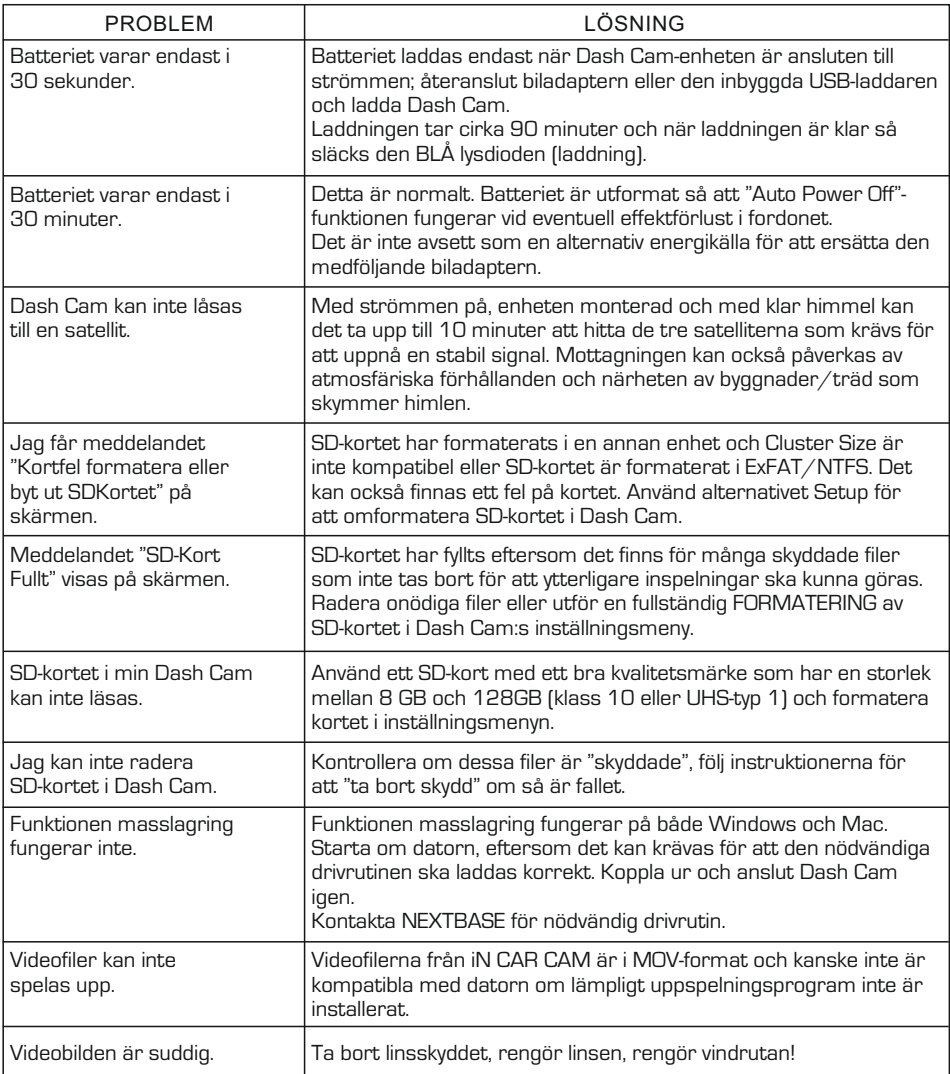

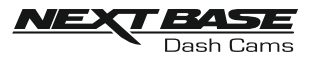

## FELSÖKNING (FORTS.)

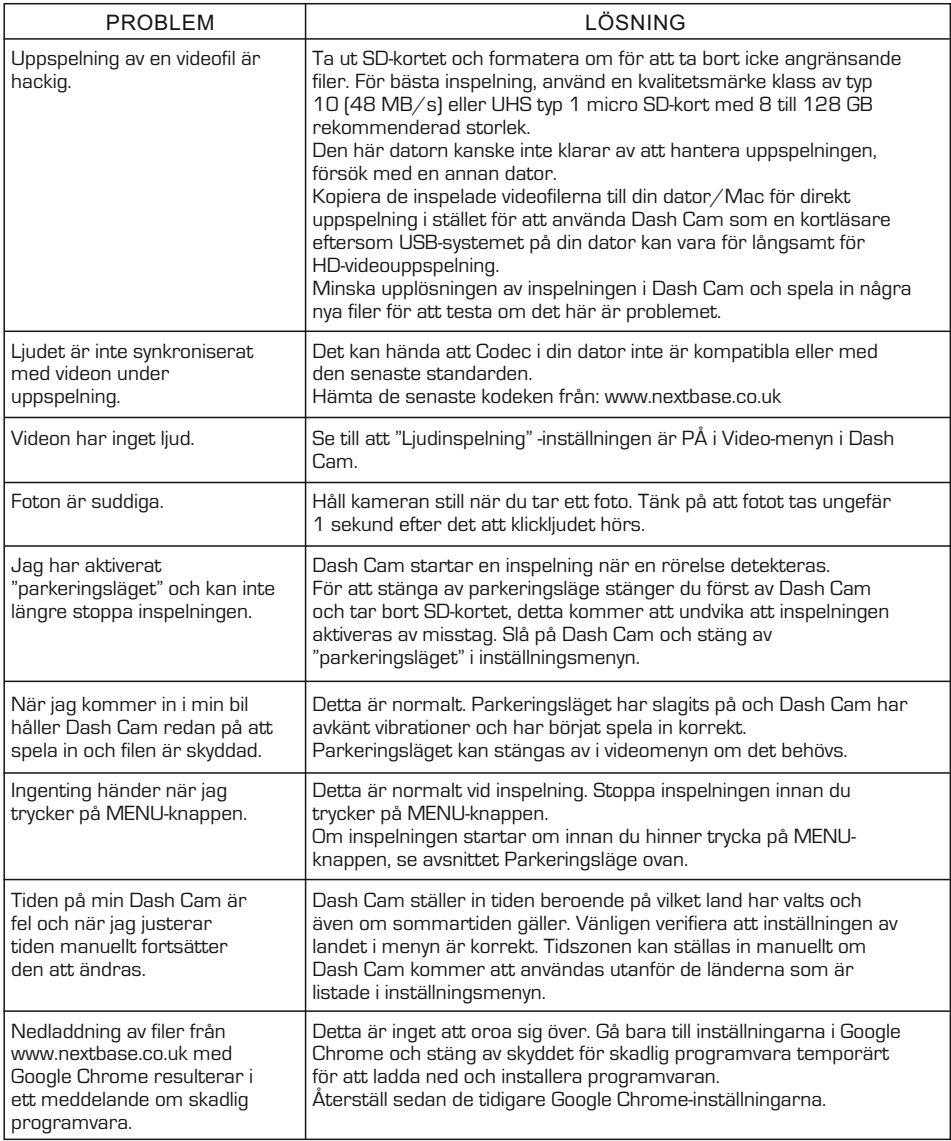

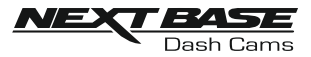

## FELSÖKNING (FORTS.)

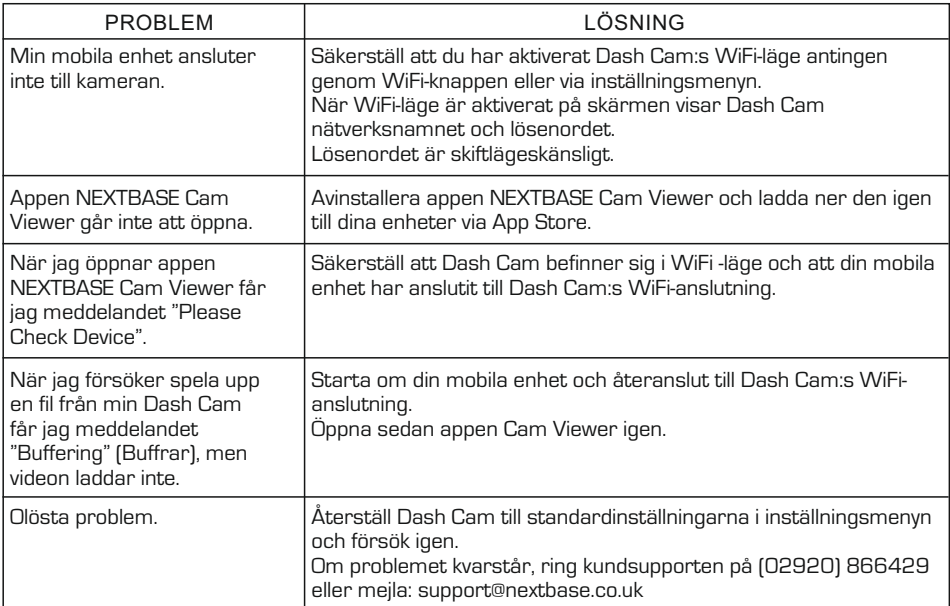

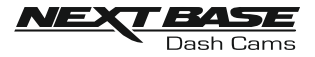

## CERTIFIERINGAR

## FÖRENKLAD EU-FÖRSÄKRAN OM ÖVERENSSTÄMMELSE

Härmed försäkrar Portable Multimedia Limited att denna typ av radioutrustning NBDVRDUOHD överensstämmer med direktiv 2014/53/EU. Den fullständiga texten till EU-försäkran om överensstämmelse finns på följande webbadress: https://www.nextbase.com/certifications/

## PRODUKT TRÅDLÖS INFORMATION

2400–2483.5 MHz: Wi-Fi (Max 16.3 dBm), BT (Max 6.0 dBm), BLE (Max 6.0 dBm).

## RADIOTAAJUUSALTISTUSTIEDOT (MPE)

Denna enhet uppfyller EU: s krav och Internationella kommissionen för icke-joniserande strålskydd (ICNIRP) om begränsning av exponering för allmänheten för elektromagnetiska fält genom hälsoskydd. För att uppfylla kraven för RF-exponering måste denna utrustning användas på minst 20 cm avstånd till användaren.

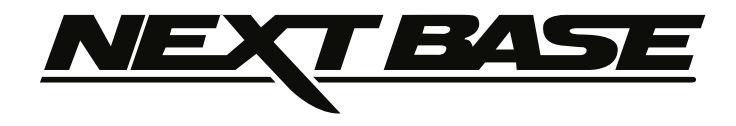

## **www.nextbase.co.uk**

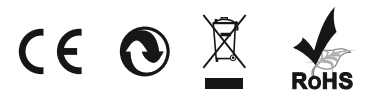

NBDVRDUO-HD-IM-SW-R2